# **Procedure for Submitting a Vendor Invoice**

#### **STEP1**

**To submit Vendor Invoice, Log into Marta vendor portal.**

#### **MARTA Vendor portal can be accessed from**

<http://www.itsmarta.com/vendor-portal-login.aspx>

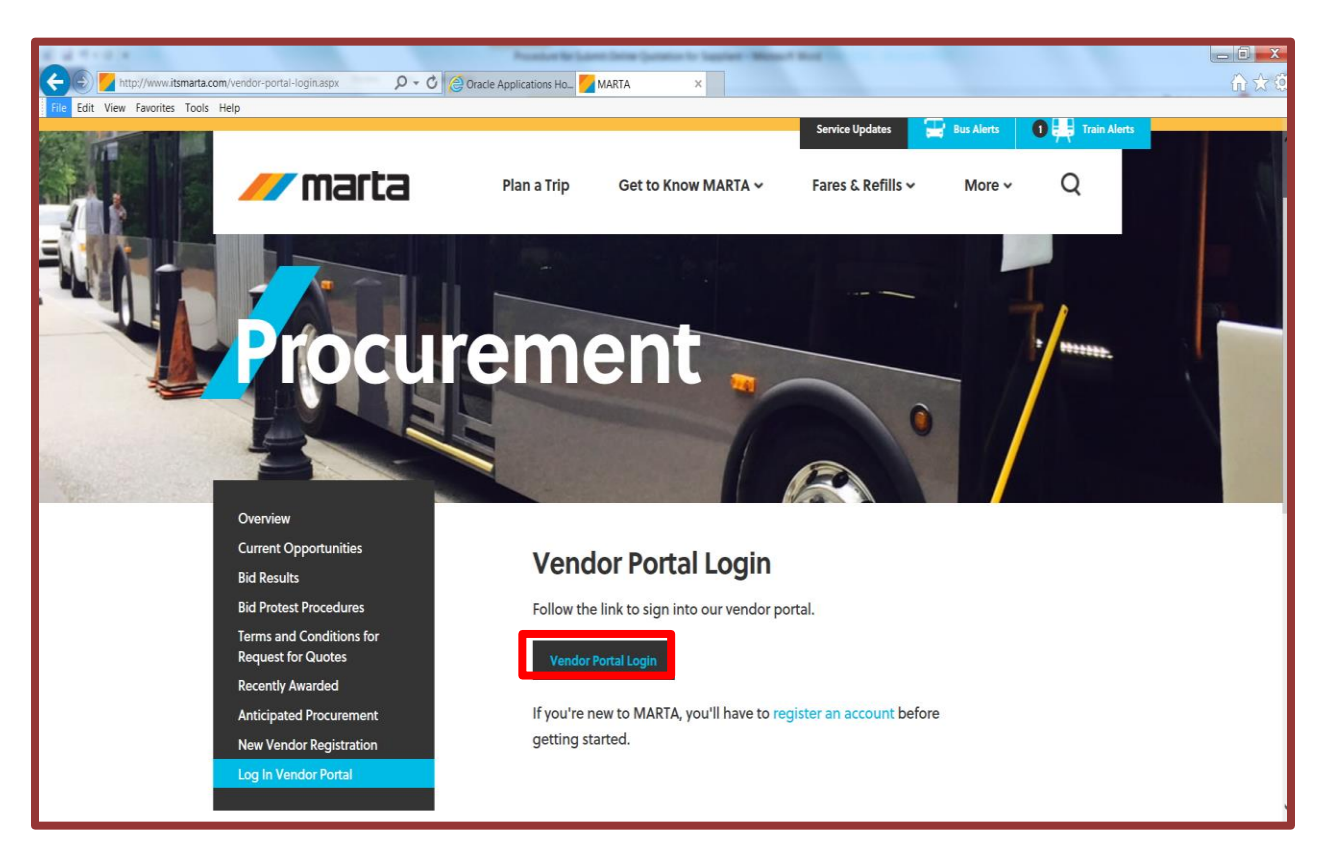

#### **Click on "Vendor Portal Login"**

**Note – Vendors who do not have portal access contact MARTA Contracts and Purchasing department – Tel: 404-848-4193, for vendor Portal access.**

# **Procedure for Submitting a Vendor Invoice**

# **Step 2**

Login into MARTA Vendor Portal

Enter "User Name" and "Password"

Click "Login"

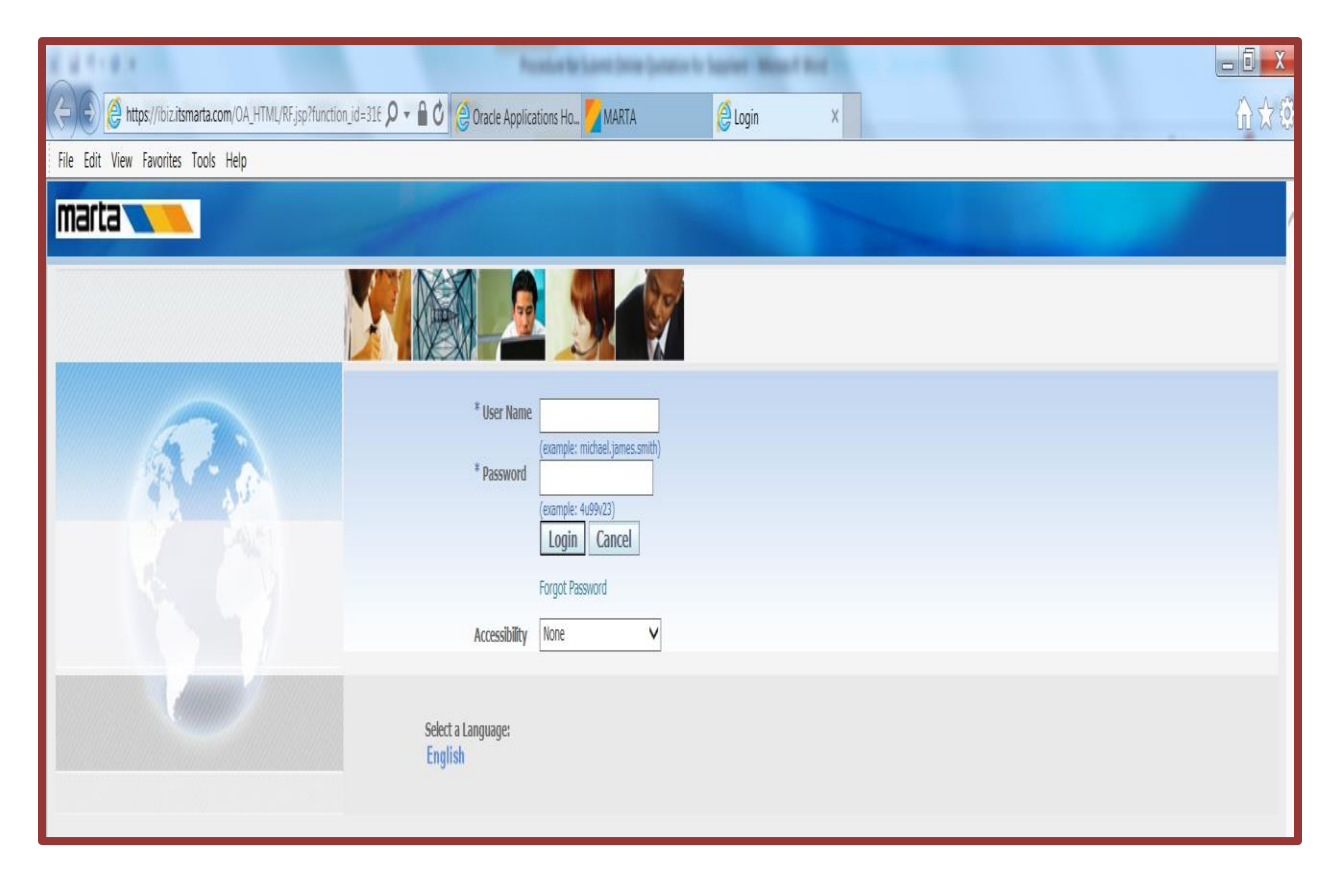

To submit a vendor invoice Click on "Marta i-Supplier Portal Access w/Inv" | 1

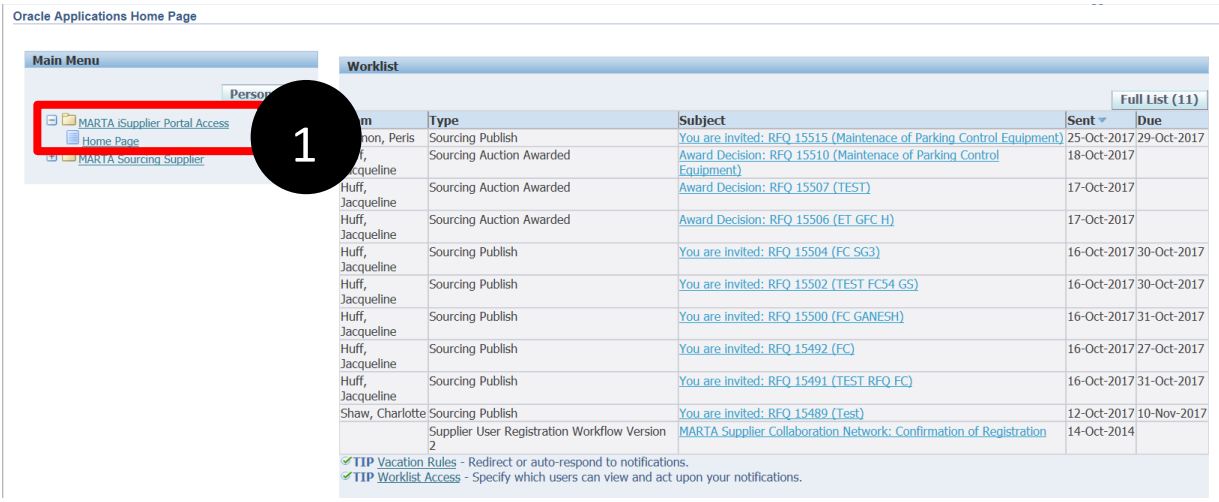

**Click on "Finance" tab to submit invoice.**

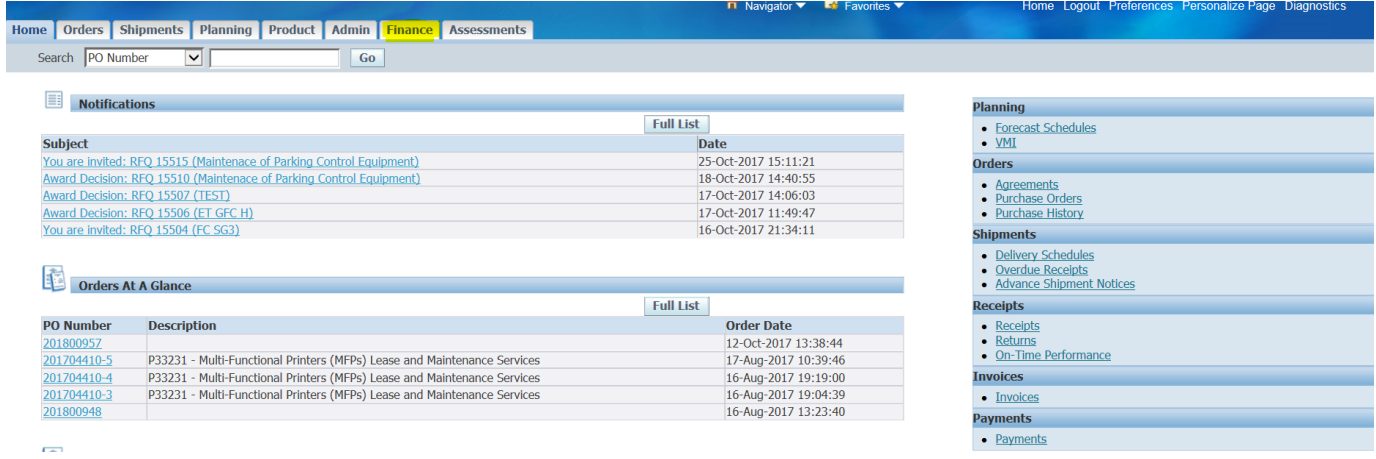

# **Step 5**

#### **Click on "Create Invoice with a PO" to submit an invoice.**

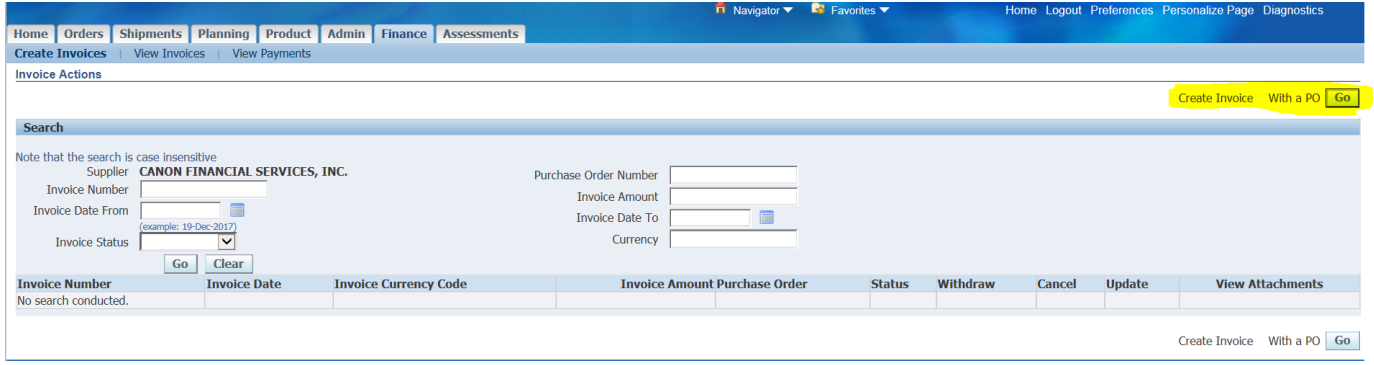

**Search the PO for which the invoice needs to be created.**

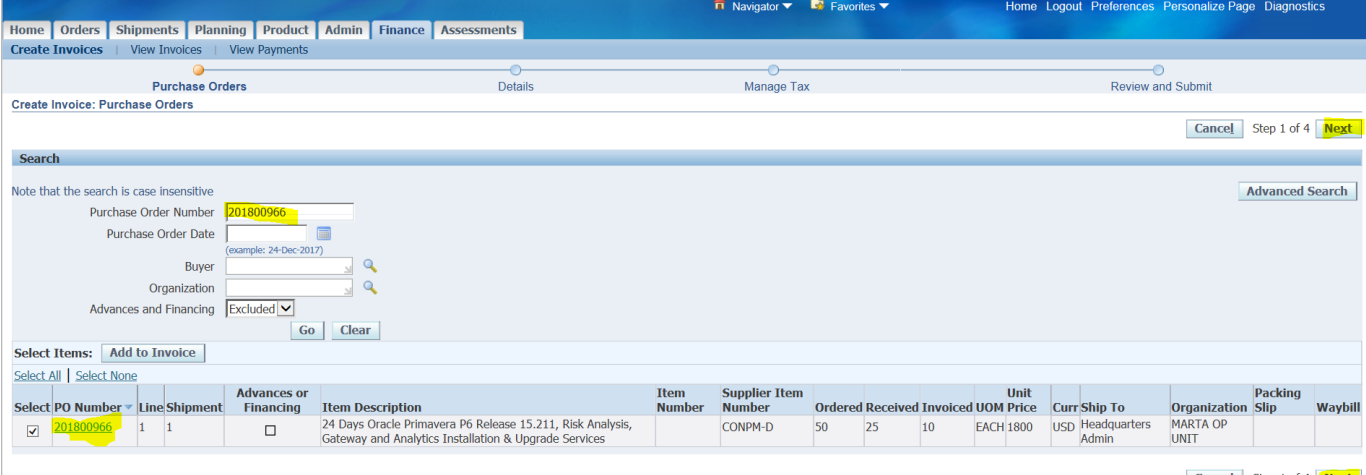

Cancel Step 1 of 4 Next

**Once the PO is retrieved, check the PO checkbox and Click on 'Add to Invoice' and then click on "Next"**

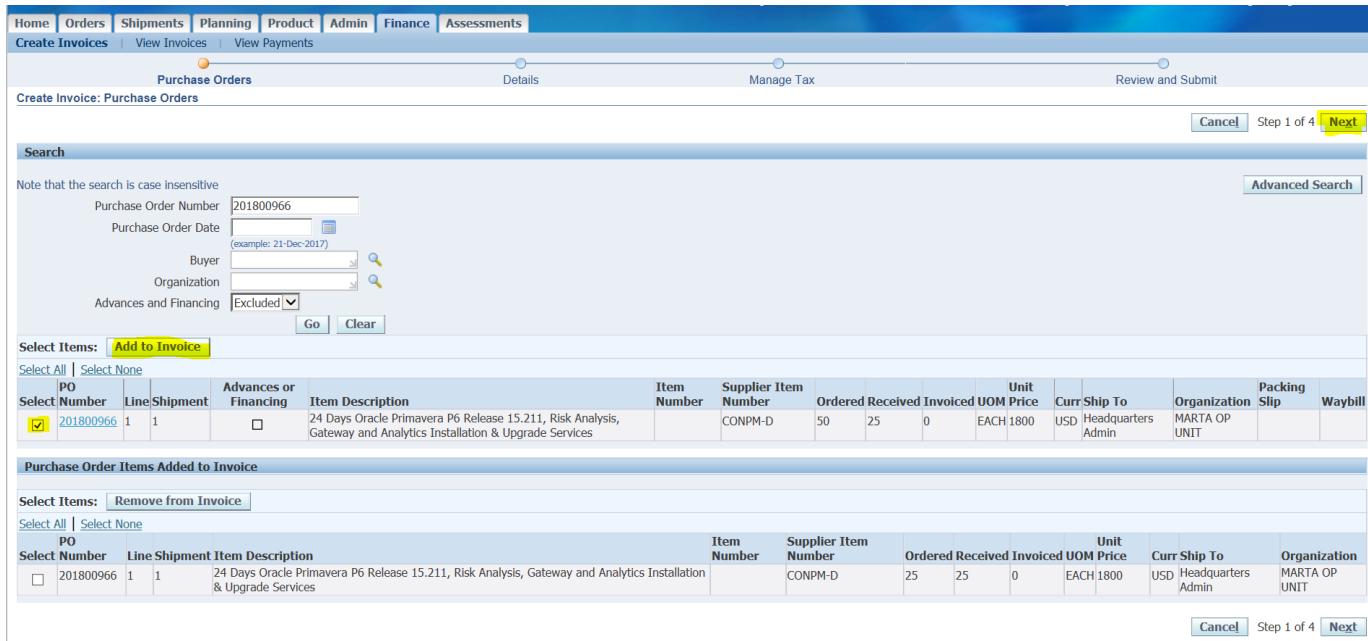

Cancel Step 1 of 4 Next

#### **Enter the invoice number, check the quantity, then click on "Next"**

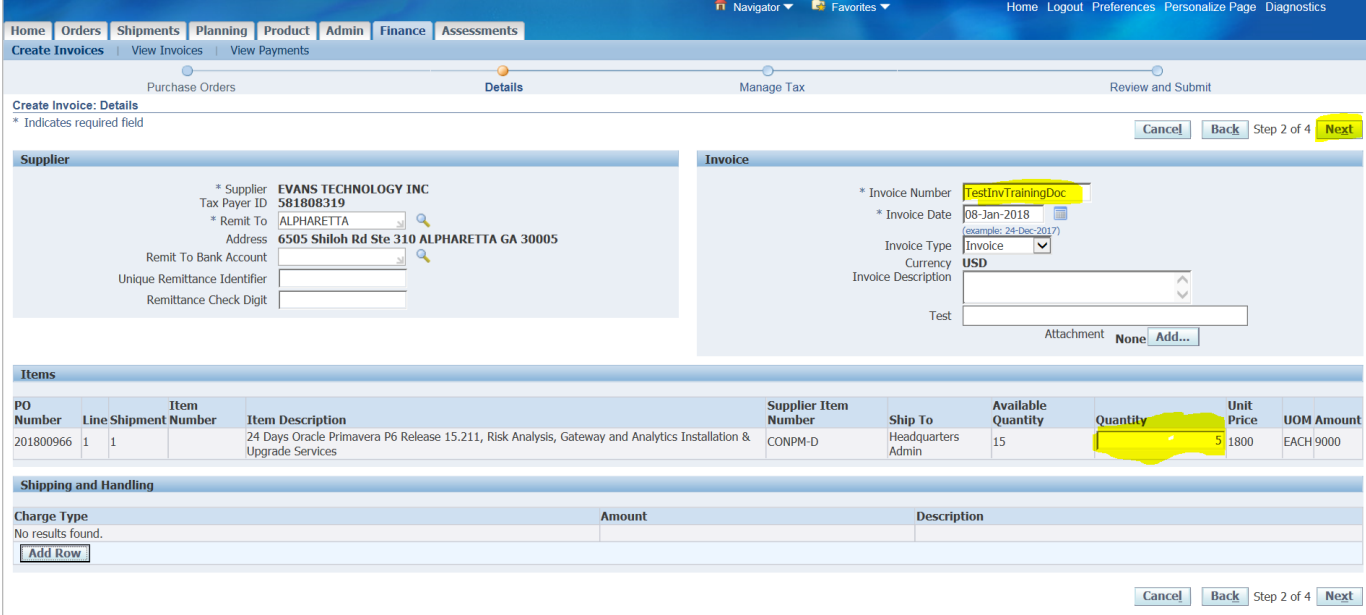

#### **Review the details on the invoice and Click "Submit."**

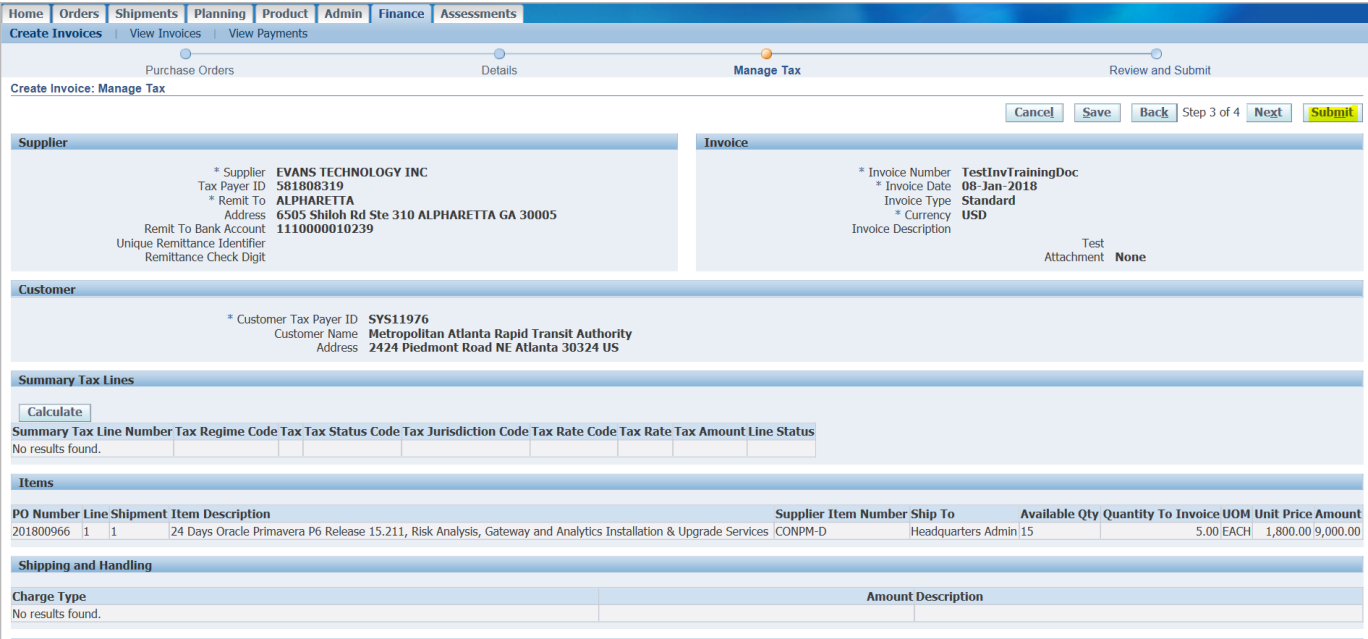

## **After selecting "Submit", the invoice is created as reflected below.**

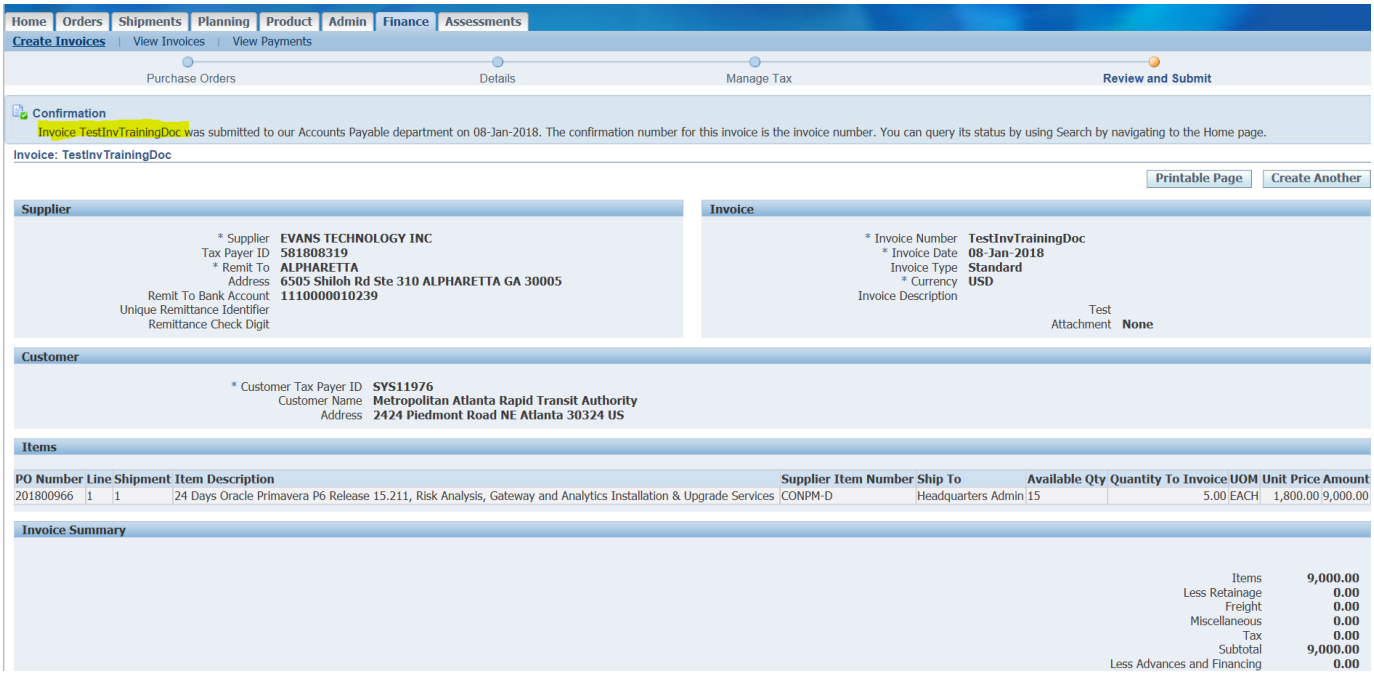

**Once the invoice is submitted, an approval email is sent per the approval hierarchy defined as reflected below.**

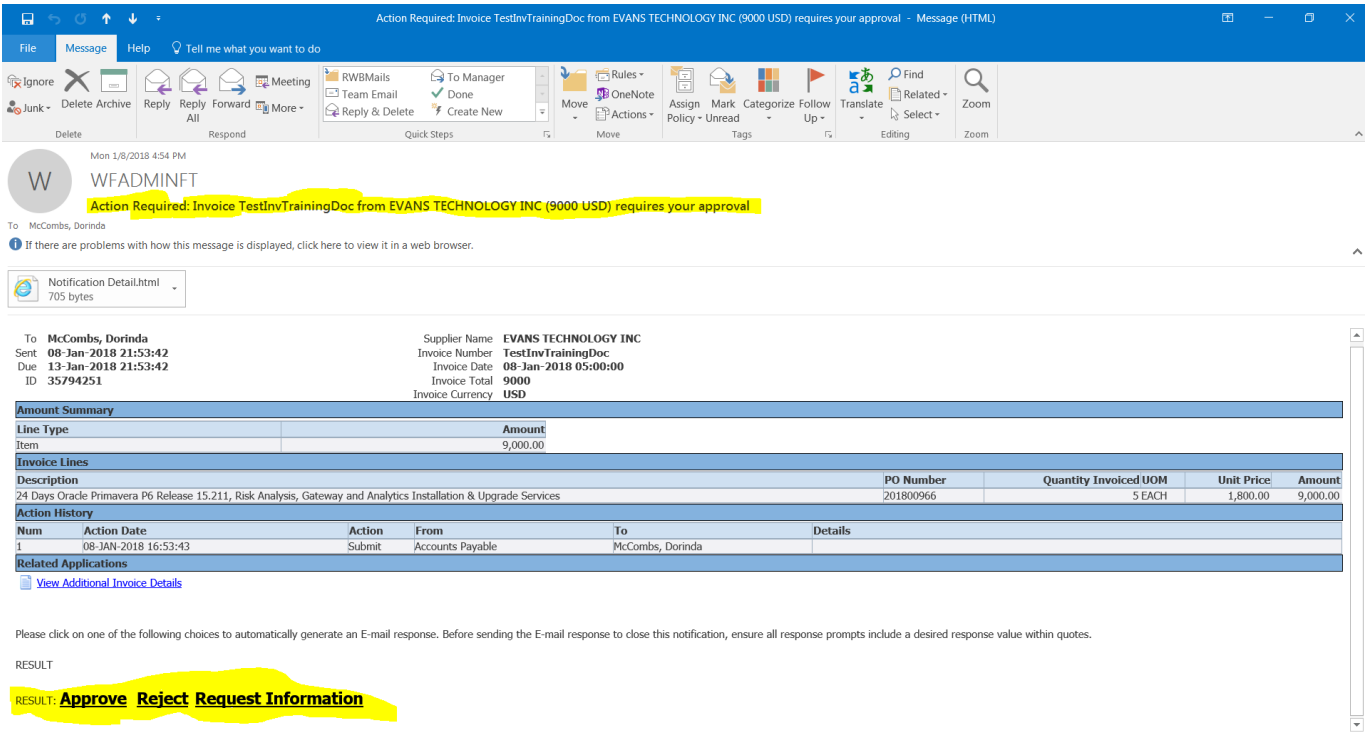

## **Step 12**

**Upon the first level of approval per approval hierarchy, an email is sent to the next level of approval. The Invoice is then routed to the Accounts Payable Team for approval.''**